# Oracle® Argus Safety Minimum Security Configuration Guide

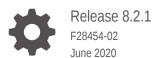

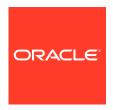

Oracle Argus Safety Minimum Security Configuration Guide, Release 8.2.1

F28454-02

Copyright © 2019, 2020, Oracle and/or its affiliates.

This software and related documentation are provided under a license agreement containing restrictions on use and disclosure and are protected by intellectual property laws. Except as expressly permitted in your license agreement or allowed by law, you may not use, copy, reproduce, translate, broadcast, modify, license, transmit, distribute, exhibit, perform, publish, or display any part, in any form, or by any means. Reverse engineering, disassembly, or decompilation of this software, unless required by law for interoperability, is prohibited.

The information contained herein is subject to change without notice and is not warranted to be error-free. If you find any errors, please report them to us in writing.

If this is software or related documentation that is delivered to the U.S. Government or anyone licensing it on behalf of the U.S. Government, then the following notice is applicable:

U.S. GOVERNMENT END USERS: Oracle programs (including any operating system, integrated software, any programs embedded, installed or activated on delivered hardware, and modifications of such programs) and Oracle computer documentation or other Oracle data delivered to or accessed by U.S. Government end users are "commercial computer software" or "commercial computer software documentation" pursuant to the applicable Federal Acquisition Regulation and agency-specific supplemental regulations. As such, the use, reproduction, duplication, release, display, disclosure, modification, preparation of derivative works, and/or adaptation of i) Oracle programs (including any operating system, integrated software, any programs embedded, installed or activated on delivered hardware, and modifications of such programs), ii) Oracle computer documentation and/or iii) other Oracle data, is subject to the rights and limitations specified in the license contained in the applicable contract. The terms governing the U.S. Government's use of Oracle cloud services are defined by the applicable contract for such services. No other rights are granted to the U.S. Government.

This software or hardware is developed for general use in a variety of information management applications. It is not developed or intended for use in any inherently dangerous applications, including applications that may create a risk of personal injury. If you use this software or hardware in dangerous applications, then you shall be responsible to take all appropriate fail-safe, backup, redundancy, and other measures to ensure its safe use. Oracle Corporation and its affiliates disclaim any liability for any damages caused by use of this software or hardware in dangerous applications.

Oracle and Java are registered trademarks of Oracle and/or its affiliates. Other names may be trademarks of their respective owners.

Intel and Intel Inside are trademarks or registered trademarks of Intel Corporation. All SPARC trademarks are used under license and are trademarks or registered trademarks of SPARC International, Inc. AMD, Epyc, and the AMD logo are trademarks or registered trademarks of Advanced Micro Devices. UNIX is a registered trademark of The Open Group.

This software or hardware and documentation may provide access to or information about content, products, and services from third parties. Oracle Corporation and its affiliates are not responsible for and expressly disclaim all warranties of any kind with respect to third-party content, products, and services unless otherwise set forth in an applicable agreement between you and Oracle. Oracle Corporation and its affiliates will not be responsible for any loss, costs, or damages incurred due to your access to or use of third-party content, products, or services, except as set forth in an applicable agreement between you and Oracle.

## Contents

## Preface

| Audience                                                              | iv       |
|-----------------------------------------------------------------------|----------|
| Documentation accessibility                                           | iv       |
| Related resources Access to Oracle Support                            | iv<br>iv |
|                                                                       |          |
| Post Installation Security Configurations                             | 1-1      |
| Configuring Argusvr2/Argusvr2a Permissions                            | 1-1      |
| Configuring Folder Access to Web User Account                         | 1-8      |
| Configuring Log Folders, SQLTimes Path, and Access Permissions        | 1-12     |
| Configuring Log Folders                                               | 1-12     |
| Configuring SQLTimes Path                                             | 1-13     |
| Configuring HTTPS                                                     | 1-13     |
| Configuring Password Complexity                                       | 1-16     |
| Configuring Case Intake Folders and Security                          | 1-17     |
| Configuring Security for Interface Web Service                        | 1-17     |
| Configuring Security for ESM                                          | 1-18     |
| Configuring Security for AG Service                                   | 1-18     |
| Configuring X-Content-Type-Options in IIS                             | 1-19     |
| Configuring Oracle Argus Safety with Minimum Security                 | 1-20     |
| Configure the IIS Manager for Windows Server                          | 1-20     |
| Secure Sensitive Configuration and Operational Data                   | 1-21     |
| Configure Identity in the IIS Application Pools                       | 1-21     |
| Configure Oracle Argus Safety Windows Service to run as a Domain User | 1-21     |

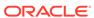

## **Preface**

This preface contains the following sections:

- Audience
- Documentation accessibility
- · Related resources
- Access to Oracle Support
   To receive support assistance, determine whether your organization is a cloud or on-premises customer. If you're not sure, use Support Cloud.

## **Audience**

This guide describes essential security management options.

## **Documentation accessibility**

For information about Oracle's commitment to accessibility, visit the Oracle Accessibility Program website at http://www.oracle.com/pls/topic/lookup?ctx=acc&id=docacc.

## Related resources

All documentation and other supporting materials are available on the Oracle Help Center.

## Access to Oracle Support

To receive support assistance, determine whether your organization is a cloud or on-premises customer. If you're not sure, use Support Cloud.

#### Cloud customers receive support assistance through Support Cloud

Oracle customers that have purchased support have access to electronic support through Support Cloud.

Contact our Oracle Customer Support Services team by logging requests in one of the following locations:

- English interface of Oracle Health Sciences Customer Support Portal (https:// hsgbu.custhelp.com/)
- Japanese interface of Oracle Health Sciences Customer Support Portal (https:// hsgbu-jp.custhelp.com/)

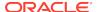

You can also call our 24x7 help desk. For information, visit http://www.oracle.com/us/support/contact/health-sciences-cloud-support/index.html or visit http://www.oracle.com/pls/topic/lookup?ctx=acc&id=trs if you are hearing impaired.

On-premises customers receive support assistance through My Oracle Support

Oracle customers that have purchased support have access to electronic support through My Oracle Support. For information, visit <a href="http://www.oracle.com/pls/topic/lookup?ctx=acc&id=info">http://www.oracle.com/pls/topic/lookup?ctx=acc&id=trs</a> if you are hearing impaired.

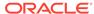

1

## Minimum Security Configuration Guide

This guide describes essential security management options for Oracle Argus Safety 8.2.1 and outlines the steps that help strengthen application security.

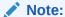

This document is not a replacement of the *Oracle Argus Safety Installation Guide*. The Installation Guide should be referred for Oracle Argus Safety installation instructions.

Use this guide to configure the following security guidelines and recommendations on the Oracle Argus Safety Web and Report Servers:

- Post Installation Security Configurations
- Configuring Log Folders, SQLTimes Path, and Access Permissions
- Configuring HTTPS
- Configuring Password Complexity
- Configuring Case Intake Folders and Security
- Configuring Security for Interface Web Service
- Configuring Security for ESM
- Configuring Security for AG Service
- Configuring X-Content-Type-Options in IIS
- Configuring Oracle Argus Safety with Minimum Security

## Post Installation Security Configurations

This document lists the various security configurations required after installing Oracle Argus Safety:

- Configuring Argusvr2/Argusvr2a Permissions
- Configuring Folder Access to Web User Account

## Configuring Argusvr2/Argusvr2a Permissions

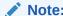

This section needs to be applied to each Web and Report Server.

Execute the following steps to configure Argusvr2/Argusvr2a permissions:

 Create a domain user which has access to web-servers and all network services that will be configured in Oracle Argus Safety such as shared network paths for Oracle Argus Safety Intake.

In the steps mentioned below, we have used a sample user called 'Safety\_User', throughout this section of the Guide.

- 2. Go to every web server and configure the following:
  - a. Go to Control Panel > Administrative Tools.
  - b. Open Component Services.
  - c. Go to Console Root > Component Services > Computers > My Computer.
  - d. Select DCOM Config:

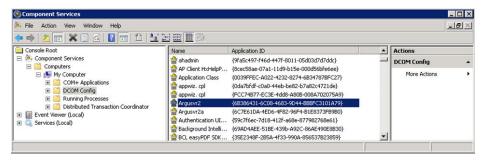

- e. Change Permissions for Argusvr2 by doing the following:
  - i. Right-click on Argusvr2 and select **Properties**.
  - ii. Select the **Security** tab.
  - iii. Select Customize for these options: Launch and Active Permissions, and Access Permissions.

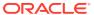

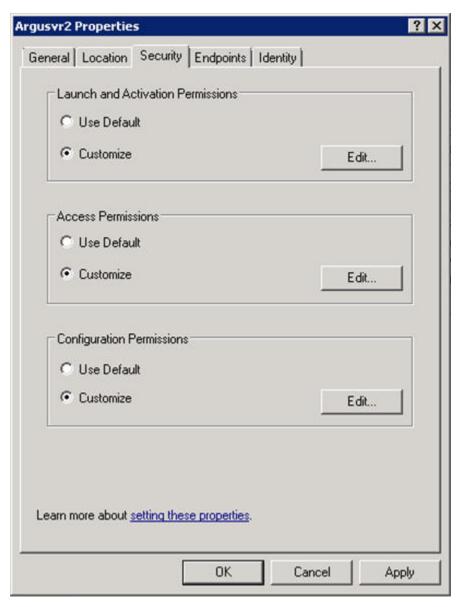

- iv. Click Edit under Launch and Activation Permissions.
- v. Add Domain User for Launch and Activation Permissions with Local Launch and Local Activation permission selected. Select Deny for Remote Launch and Remote Activation.

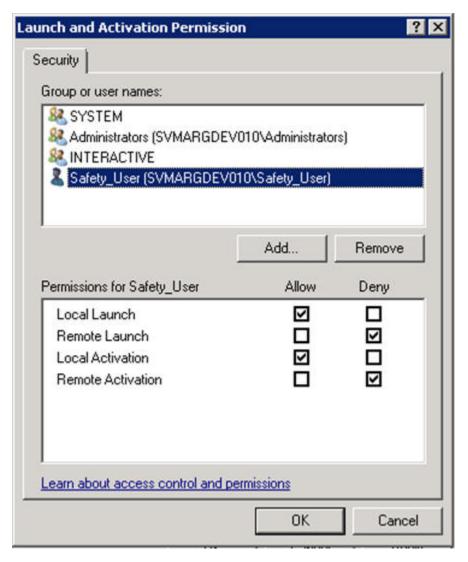

- vi. Click OK.
- vii. Click **Yes** when you receive the following **Windows Security** message, regarding Deny permissions:

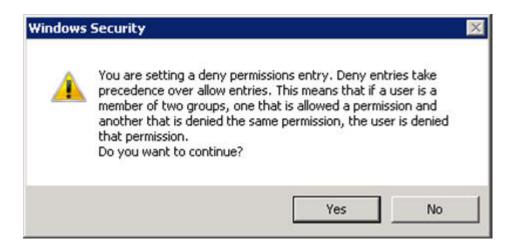

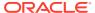

- viii. Click Edit for Access Permissions.
- ix. Add Domain User for Access Permissions with Local Access permission selected. Select Deny for Remote Access.

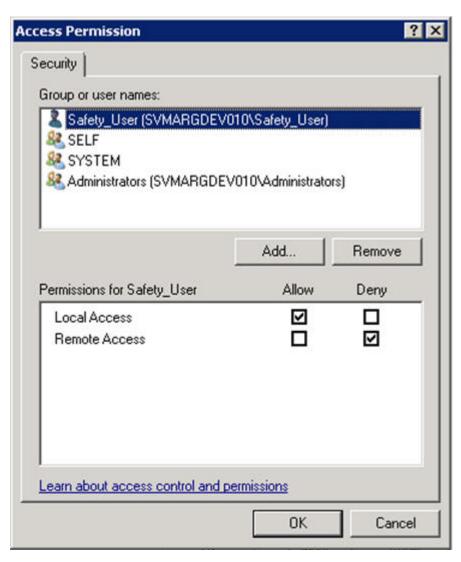

- x. Click OK.
- xi. Click **Yes** when you receive the following **Windows Security** message, regarding Deny permissions:

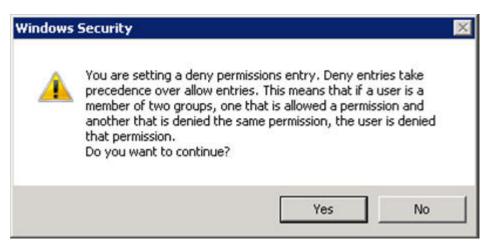

- xii. Click Edit for Configuration Permissions.
- xiii. Add a domain user for Change Configuration Permission, with Full Control and Read permissions selected.

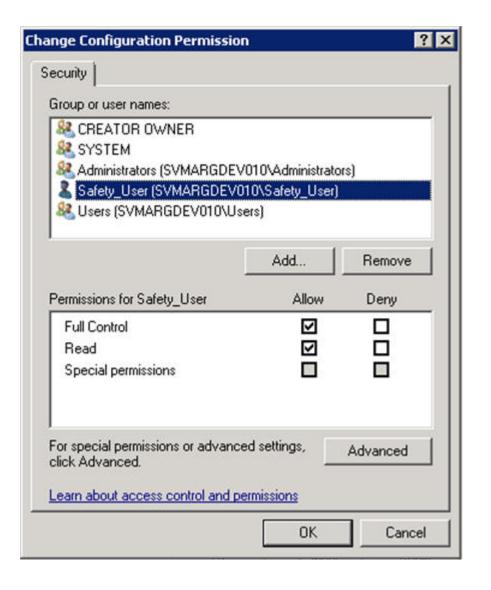

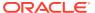

- xiv. Click OK.
- xv. Click **OK** on the **Argusvr2 Properties** dialog to save the changes.
- 3. Repeat step 2 for Argusvr2a.
- 4. Run the Registry tool in Windows, as shown below:
  - a. Browse to the HKEY\_USERS\S-1-5-20 folder:

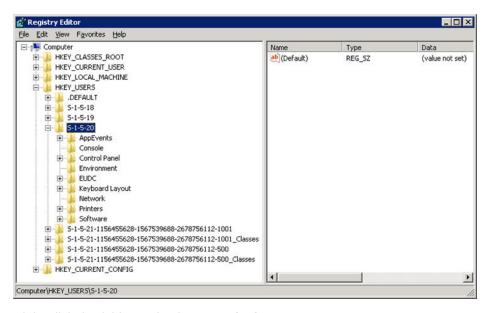

- Right-click the folder and select Permissions.
- c. Add a Safety Domain User with **Full Control** permission.

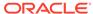

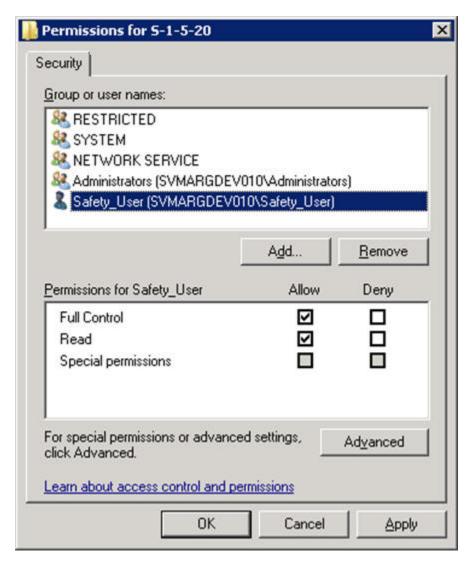

5. Give permission to Access IIS Metabase to Safety\_User by running following command from the command prompt as administrator:

C:\WINDOWS\Microsoft.NET\Framework64\v2.0.50727\aspnet\_regis
.exe -ga "Safety\_User"

## Configuring Folder Access to Web User Account

We should have a Domain server and all the servers should be configured in that domain.

On every Web Server/Report Server, Anonymous access should be configured as follows:

1. Go to IIS Configuration Manager > Authentication:

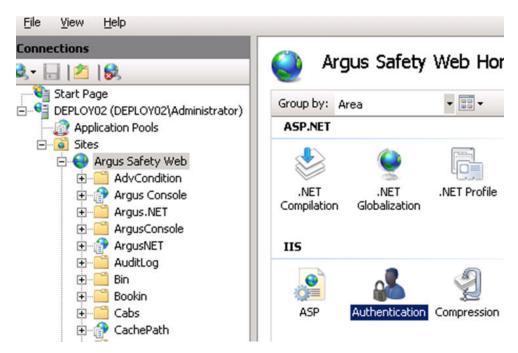

2. Edit Anonymous Authentication:

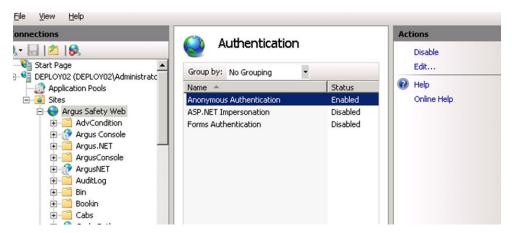

3. Set user credentials to the Safety domain user (Safety\_User):

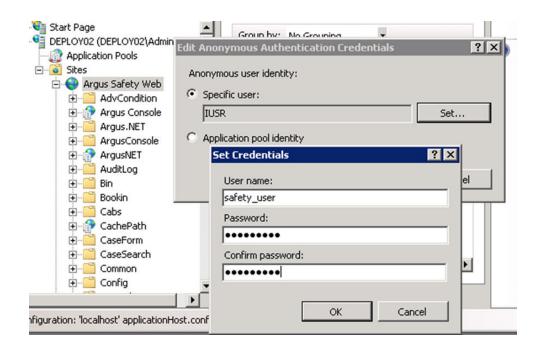

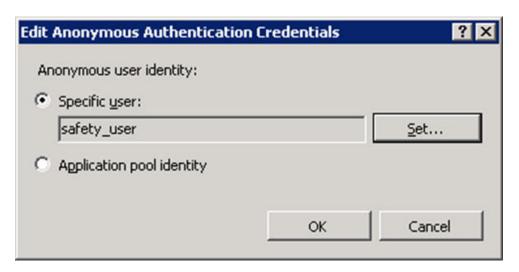

#### 4. On every Web Server:

Integrations, GHP, ArgusNet, and Argus Console virtual directories should be configured to connect as Safety Domain User [Safety User] as follows:

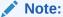

If Webgate is configured, then the webgate, oamsso, and oamsso-bin virtual directories require the same configuration.

- Select virtual directory and click on Basic Settings.
- Select Connect as > Set Path Credentials > Enter Safety Domain User [Safety\_User] and Password.

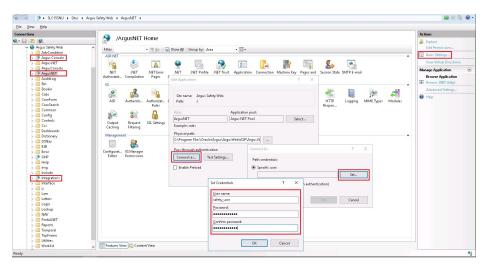

- c. Give full access on the following folders or files to Safety\_User:
  - C:\Temp\ or Configured Root Folder for temp files
  - <ArgusInstallPath>
  - <Documentum Installation Path> and
  - C:\Documentum
  - <Windows>\AGService.ini
- d. Configure Application Pools.

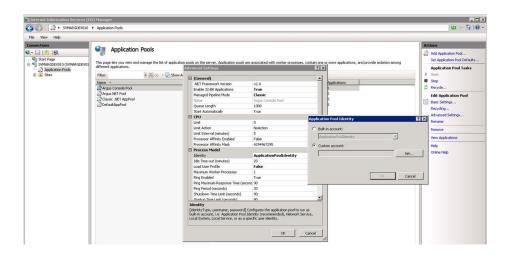

Configure  ${\tt Argus.net}$  and  ${\tt Argus}\ {\tt Web}$  pool to run under the Safety\_User identity.

#### Note:

If Oracle Access Manager is installed, give full control permission to everyone on  ${\tt Webgate}$  folder.

Argus Web Pool has the same settings as defined for Argus Console Pool and Argus NET Pool.

Restart the Web Server.

## Configuring Log Folders, SQLTimes Path, and Access Permissions

#### In this chapter:

- Configuring Log Folders
- · Configuring SQLTimes Path

## Configuring Log Folders

The various modules of Oracle Argus SafetyWeb log information to Log files in the configured folders. The configuration for logging can be found in the <logConfig> section in the following files:

```
<ArgusInstallPath>\ArgusConsole\logger.config
<ArgusInstallPath>\Argus.Net\logger.config
<ArgusInstallPath>\Argus.Net\Bin\RelsysWindowsService.exe.config
<ArgusInstallPath>\web.config
<ArgusInstallPath>\.\Bin\Argusvr2.config
<ArgusInstallPath>\.\Bin\Argusvr2a.configx
ArgusInstallPath>\.\Bin\Argusvr2a.configx
By default, the log level is set as 'Error':
<add userid="--All--" Enterprise="--All--" logLevel="Error" />
```

This means that the application logs only errors encountered by it on the web server. The log level can be configured to any of the following values:

#### Off

**Error** 

Warning

Information

**Verbose** 

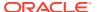

If a higher level log needs to be configured for a specific user or a specific Enterprise, an additional line can be added in the <LoggerConfigs> section as shown below:

```
<add userid="thomas" Enterprise="ESN1" logLevel="Verbose" />
```

The above example enables verbose logging for the user "thomas" who belongs to the Enterprise with the EnterpriseShortName "ESN1".

The folder where the log files are generated can be found in the following configuration in the same .config file:

```
<appender name="RollingLogFileAppender"
type="log4net.Appender.RollingFileAppender"> <param name="File"
value="C:\Temp\ArgusLogs\ArgusNet\RelsysWindowsService.log" />
```

Different modules of the application should have different log file names (or paths). By default, the logs are configured to be generated under C:\Temp\ArgusLogs or a subfolder under it.

This folder needs to have Read/Write/Modify permissions to the Domain user with which the Oracle Argus Safety Website has been configured to run as.

## Configuring SQLTimes Path

The folder where SQLTimes logs are generated is configurable. The configuration needs to be made in argus.ini (present in the Windows folder).

The following example illustrates this configuration:

```
[{\tt Workstation}] {\tt SqlTimesPath=C:\Temp\ArgusLogs\SqlTimes} \\
```

This folder needs to have Read/Write/Modify permissions to the Domain user with which the Oracle Argus Safety Website has been configured to run.

## **Configuring HTTPS**

Execute the following steps to configure HTTPS:

- 1. Login to each Web Server and Report Server and perform the following steps to configure HTTPS.
- 2. Launch the Internet Information Services (IIS) Manager.
- Select the server node as shown in the diagram below and then open the Server Certificates under the IIS section.

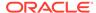

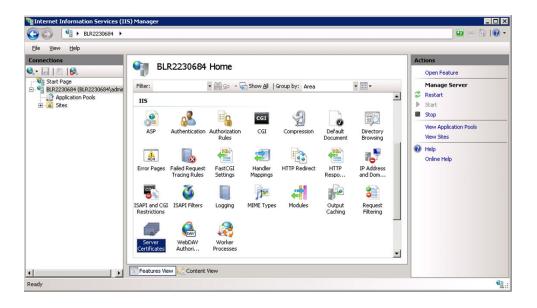

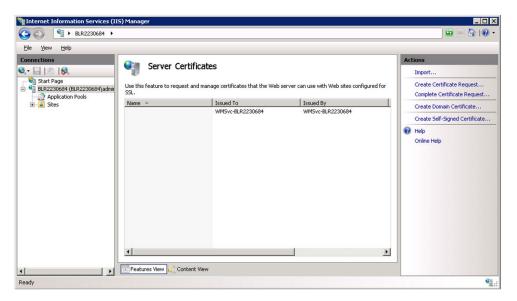

- 4. Create/import your SSL certificate.
- 5. After the certificate is created, select **Argus Safety Web** under the **Sites** option and go to **Actions > Bindings**.

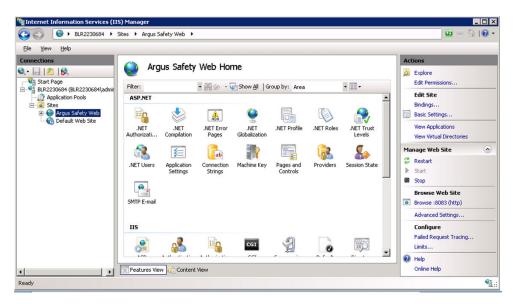

6. Add a new **Binding** for the SSL Port. Select **https** as the port to bind and the SSL certificate in the **SSL Certificate** drop-down list that was created previously.

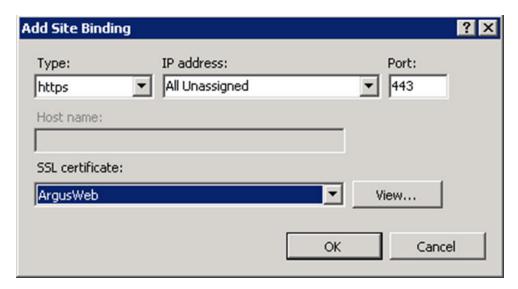

- 7. Click OK.
- 8. HTTPS is now enabled for Oracle Argus Safety. To ensure that the SSL connection is required, select **SSL Settings** under the **Argus Safety Web** node.

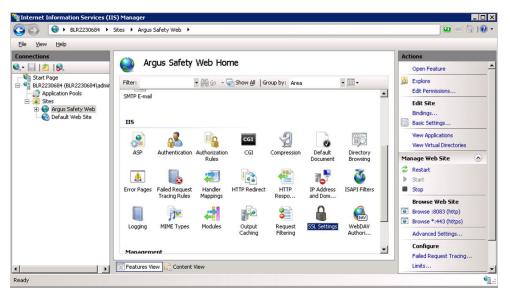

9. Select Require SSL and click Apply.

To disable insecure SSL protocols, follow the steps to disable:

- SSL 1.0
- SSL 2.0
- SSL 3.0
- TLS 1.0
- TLS 1.1

as per following article: https://support.microsoft.com/en-us/kb/245030.

## **Configuring Password Complexity**

Execute the following steps to configure password complexity:

- 1. Log in to Oracle Argus Safety with access to Argus Console.
- 2. Open Argus Console.
- 3. Go to System Configuration > System Management.
- 4. Select **Security** from the left-hand pane.
- 5. Configure the following options to control password complexity:
  - Number of non-alpha characters in password: The number entered here will
    ensure that the users enter that many non alpha characters during password
    updates. Setting this value to a 0 will not require a non-alpha character.
  - Minimum number of characters in the password: This defines the minimum length of a password.
  - Number of previous passwords that cannot be repeated: This will prevent users from using the same password again after the number entered in this field.

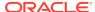

## Configuring Case Intake Folders and Security

The Oracle Argus Safety Intake service should be configured to run under a Domain user, who has read-write access onto the IN and OUT folder paths. There are no other security guidelines for Oracle Argus Safety Intake.

## Configuring Security for Interface Web Service

The PSL Web Service has been built on top of Microsoft Windows Communication Foundation. The following gives a very detailed understanding of the concepts of WCF Security and the various configurations that are possible to configure security on the WCF Web Service.

Execute the following steps to configure the PSL Web Service to use Transport and Message Security:

1. Locate the <system.serviceModel> section in the <ArgusInstallPath>\Integrations\web.config file.

By default, the bindingConfiguration used by the Service Endpoint is wsHttpUnsecure.

2. Security can be configured in the same binding Configuration or a new configuration can be created. The steps mentioned in this section uses a new binding configuration called wsHttpSecure.

To achieve this, modify the endpoint configuration to use the new bindingConfiguration:

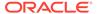

The different values available for the clientCredentialType for transport and message elements can be found in the WCF documentation mentioned at the beginning of this section.

4. Modify the Service Behavior configuration as follows:

In the above configuration, configure the *findValue* and *x509FindType* according to the Server Certificate and the Client Certificate.

## Configuring Security for ESM

The Oracle Argus Interchange service should be configured to run under a Domain user. This domain user should have appropriate privileges to some Interchange related folders, as given below:

- <Interchange Service Install Path>\DTDFiles Full Control
- Outgoing Folder- Full Control
- Attachment Outgoing Folder- Full Control
- Incoming Folder- Full Control
- Log Folder- Full Control

For E2B Viewer, the folder referred to as the Template path in Argus.ini (<ArgusInstallPath>\E2BViewer\Templates\) needs to be given Full Access. This folder is used for CIOMS and MedWatch views.

These changes must be validated at the box placed at the following location:

<ArgusInstallPath>\E2BViewer\Templates\

## Configuring Security for AG Service

For AG Service to correctly show the status of all the processes on AG Service Configuration screen, the Safety\_User needs R/W access to AGService.INI file.

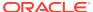

## Configuring X-Content-Type-Options in IIS

- 1. Open Internet Information Services (IIS) Manager.
- 2. In the **Connections** pane, go to the site, application, or directory for which you want to set a custom HTTP header.
- 3. In the Home pane, double-click HTTP Response Headers.

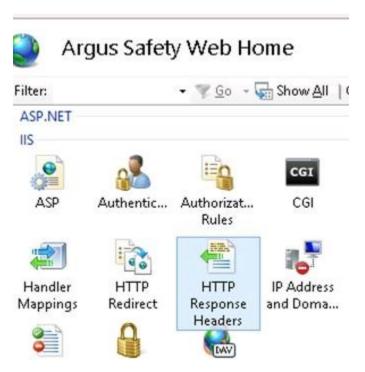

4. In the HTTP Response Headers pane, in the Actions pane, click Add...

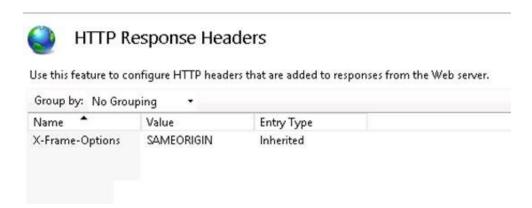

In the Add Custom HTTP Response Header dialog box, set the Name to "X-Content-Type-Options" and the Value to "nosniff", then click OK.

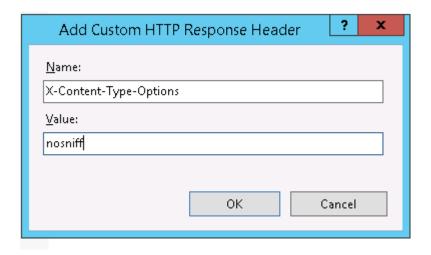

## Configuring Oracle Argus Safety with Minimum Security

#### In this chapter:

- · Configure the IIS Manager for Windows Server
- Secure Sensitive Configuration and Operational Data
- Configure Identity in the IIS Application Pools
- Configure Oracle Argus Safety Windows Service to run as a Domain User

## Configure the IIS Manager for Windows Server

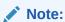

For Windows Server, IIS 6 Management Compatibility and Application Development > ASP.NET/ASP roles must be installed.

- Select Start > Administrative Tools > Internet Information Services (IIS)
   Manager.
- 2. Expand the Connection Panel and open Sites.
- 3. Select Argus Safety Web.
- 4. On the right panel, click Basic Settings.
- 5. Click Connect as...
- 6. Click Specific User and click Set.
- 7. Enter Domain user name and password, and click **OK**.
- 8. Click OK.
- 9. To verify the user credential is valid for the connection, click **Test Settings**.

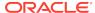

## Secure Sensitive Configuration and Operational Data

To make sure that only the IIS user with Administrator rights can access the following files and folders, set the minimum permission as **Full Control** for the user under which IIS is running.

- Argus.ini Windows directory file
- MessageCache shared folder

## Configure Identity in the IIS Application Pools

- Select Start > Administrative Tools > Internet Information Services (IIS)
   Manager.
- 2. Select Application Pools.
- 3. Right-click the **Argus Console Pool** and select **Advanced** settings.
- 4. In the identity field, enter user ID and password.
- 5. Reset IIS.

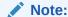

Make sure to reset IIS after modifying the areas listed in the Reset IIS section of the *Oracle Argus Safety Installation Guide*.

6. Repeat the same configuration for **Argus NET Pool**.

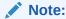

This configuration will prevent any error when filtering data on the Worklist Portal screen.

## Configure Oracle Argus Safety Windows Service to run as a Domain User

- Select Control Panel > Administrative Tools > Services.
- 2. Double-click Argus Safety Windows Service.

The Argus Safety Windows Service Properties (Local Computer) dialog box appears.

- 3. Click the Log On tab.
- 4. Click This Account.
- 5. Enter the credentials.
- 6. Click OK.
- Right-click the Windows Service and select Restart.

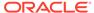